**OMRON Corporation** 

# CS/CJ Series HOST<br>Link 驱动程序

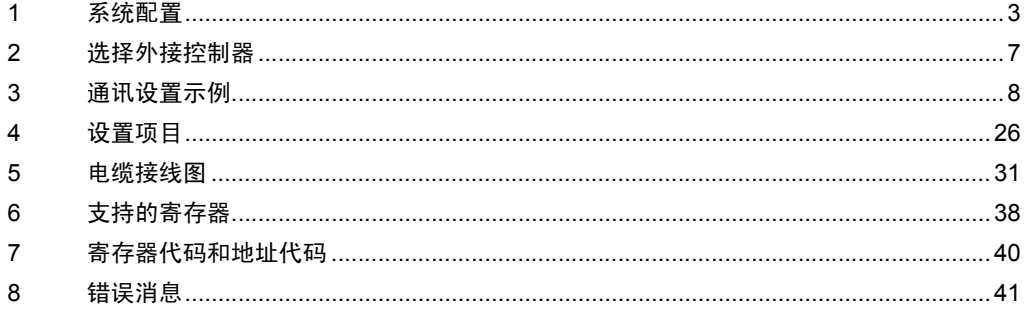

概述

本手册介绍如何连接人机界面和外接控制器 ( 目标 PLC)。

在本手册中,将按以下章节顺序介绍连接过程:

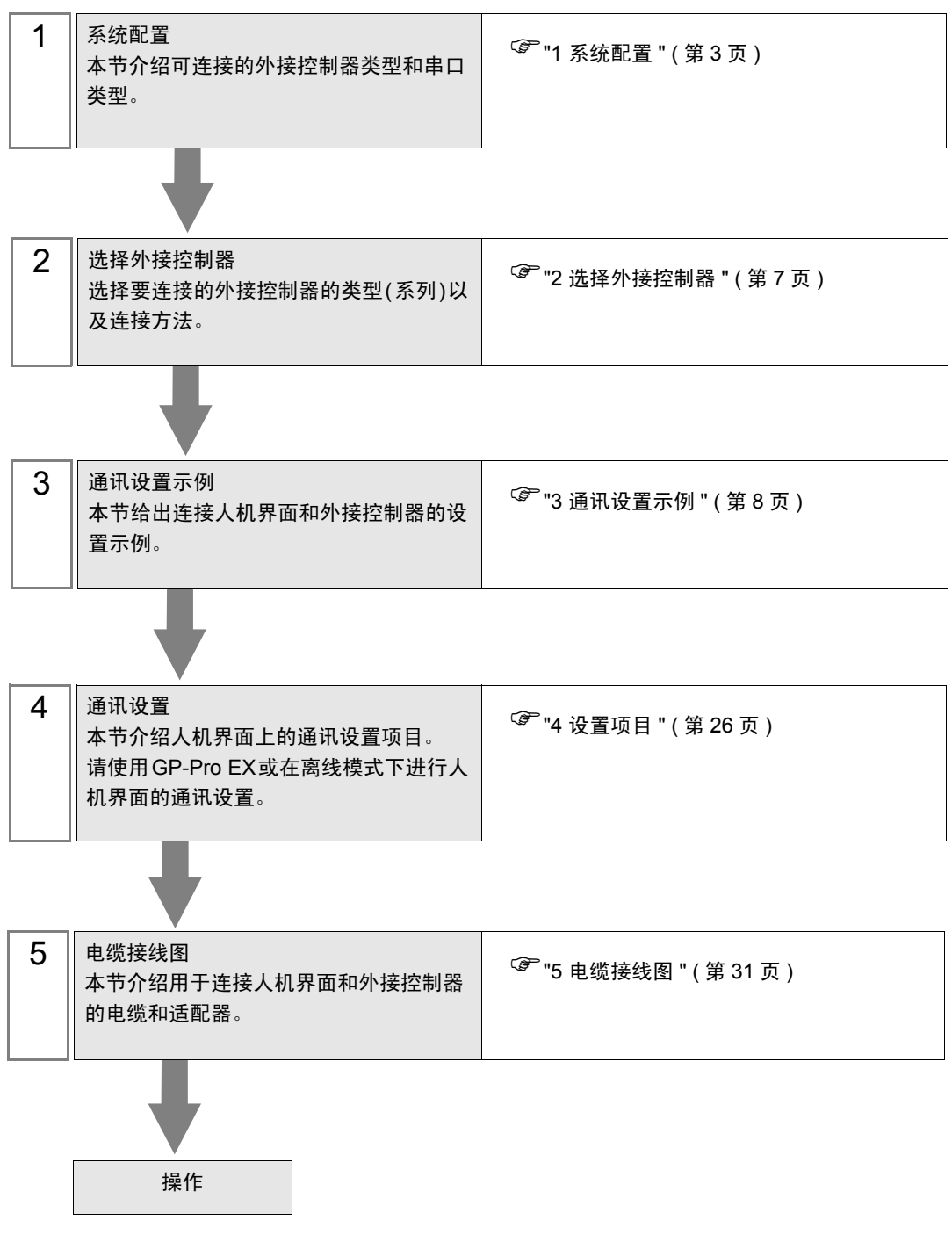

<span id="page-2-0"></span>1 系统配置

给出欧姆龙公司的外接控制器和人机界面连接时的系统配置。

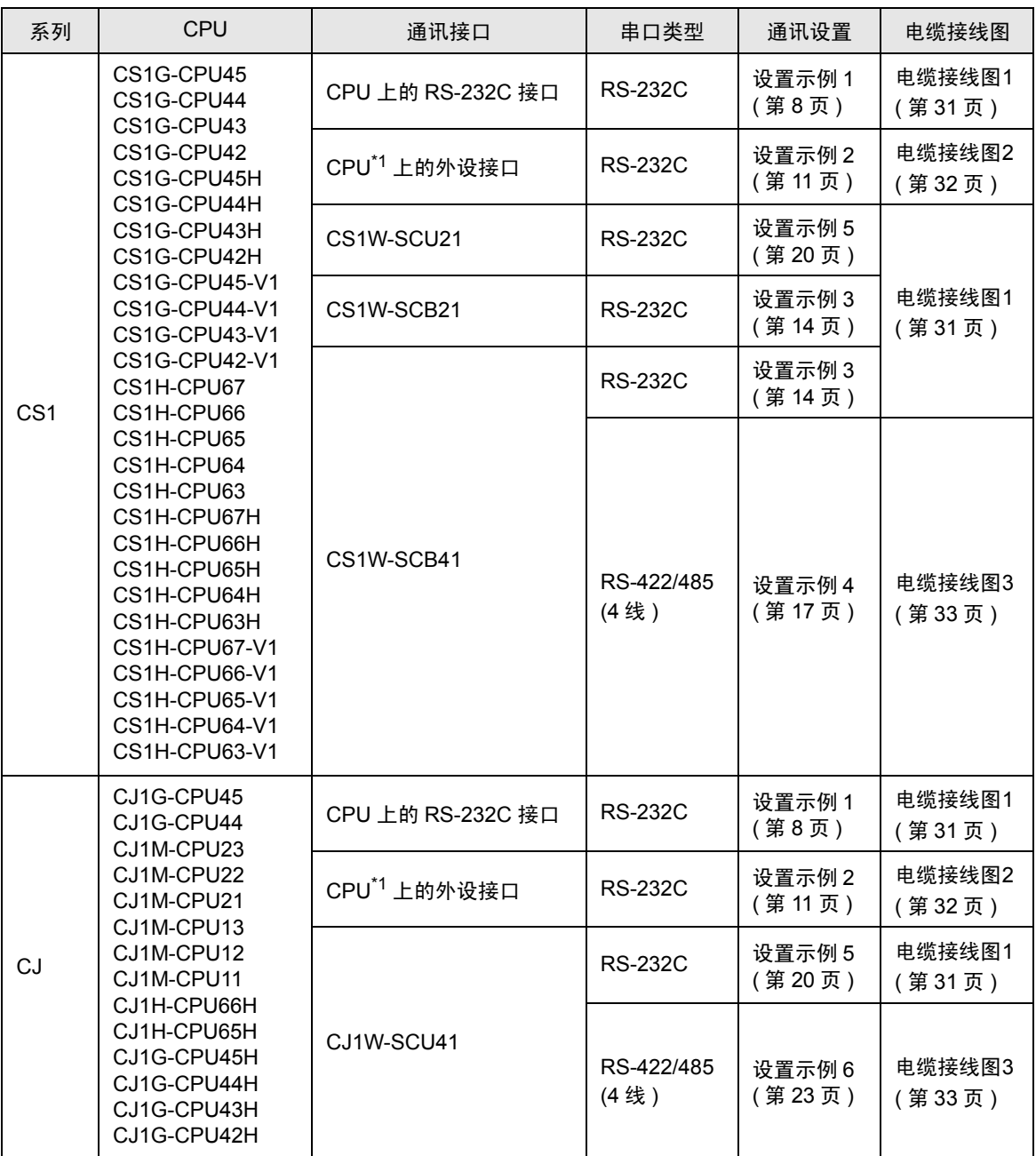

\*1 将 CPU 上的 DIP 开关 4 置 ON。

# ■ 连接配置

• 1:1 连接

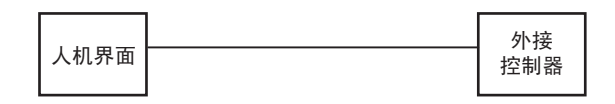

• 1:n 连接

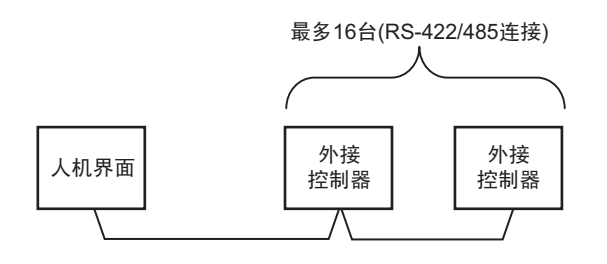

• 跨网络访问

您最多可以访问 3 层网络。

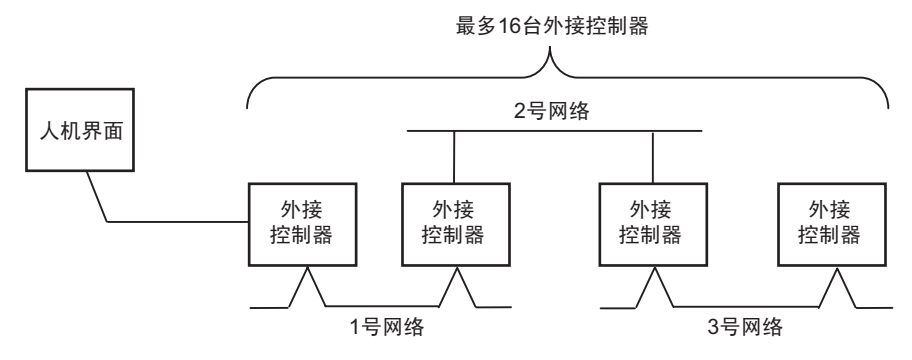

# <span id="page-4-2"></span>■ IPC 的 COM 接口

当连接 IPC 和外接控制器时,可使用的 COM 接口因系列和串口类型而有所不同。更多详情,请参阅 IPC 的手册。

可用接口

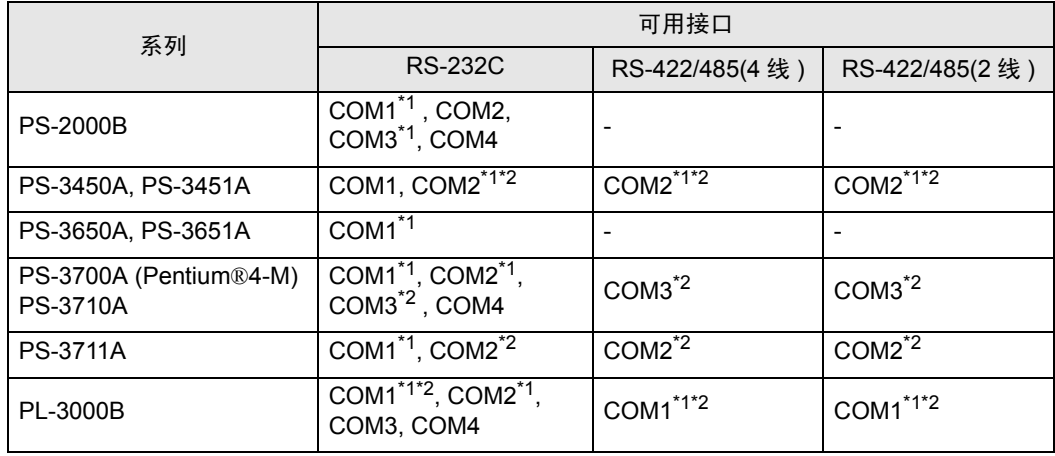

<span id="page-4-0"></span>\*1 可在 RI/5V 之间切换。请使用 IPC 的切换开关进行切换。

<span id="page-4-1"></span>\*2 需要用 DIP 开关来设置串口类型。请根据需要使用的串口类型如下所示进行设置。

DIP 开关设置:RS-232C

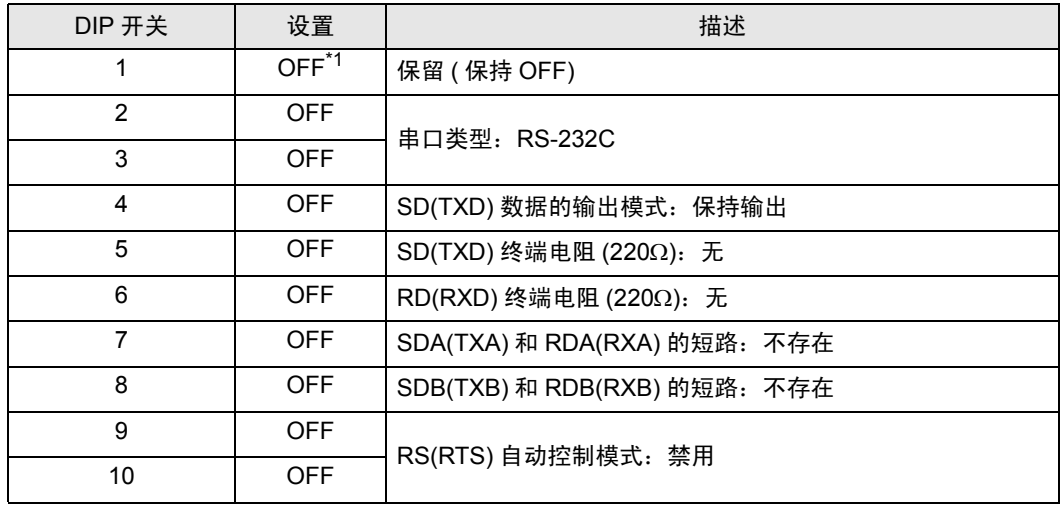

\*1 仅当使用 PS-3450A 和 PS-3451A 时需要将设置值置为 ON。

DIP 开关设置: RS-422/485(4 线)

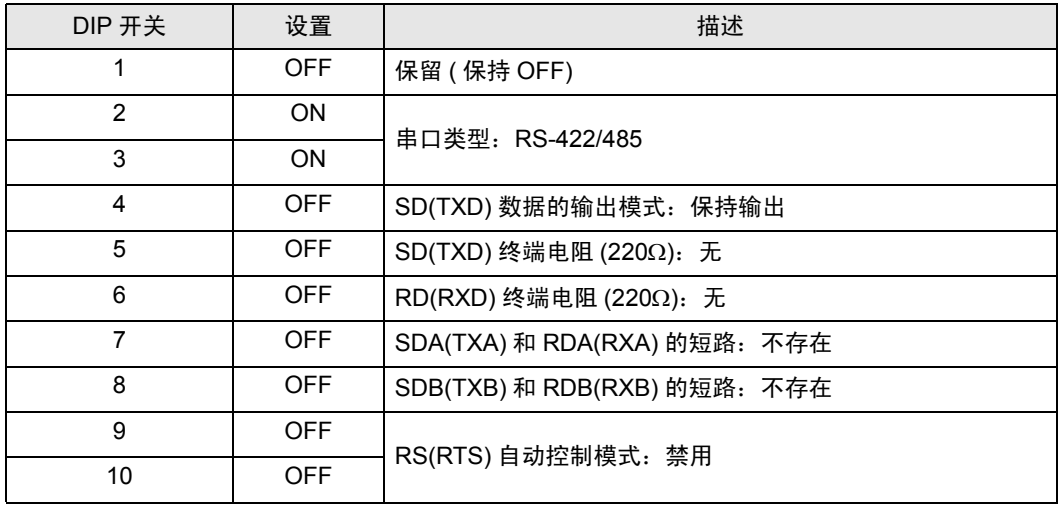

#### DIP 开关设置:RS-422/485(2 线 )

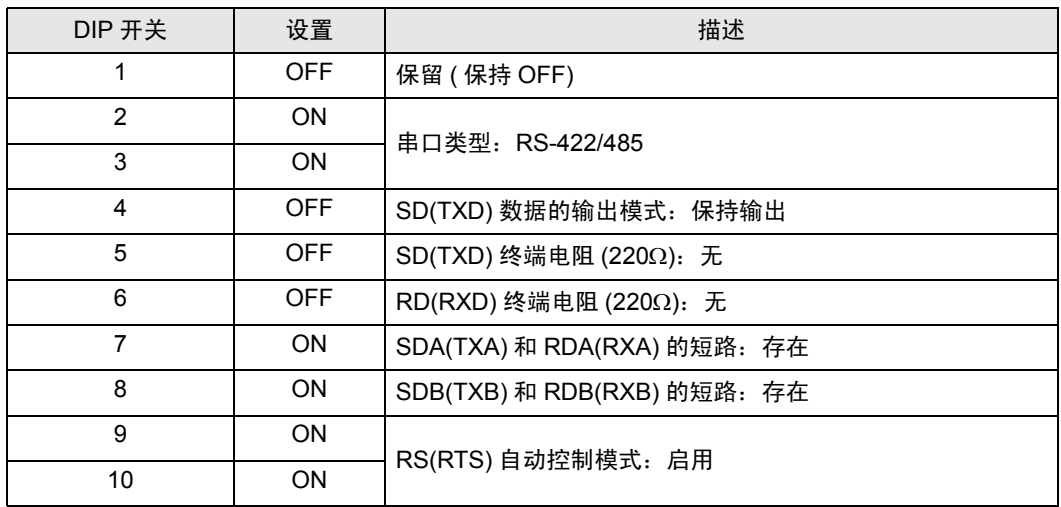

# <span id="page-6-0"></span>2 选择外接控制器

选择要连接到人机界面的外接控制器。

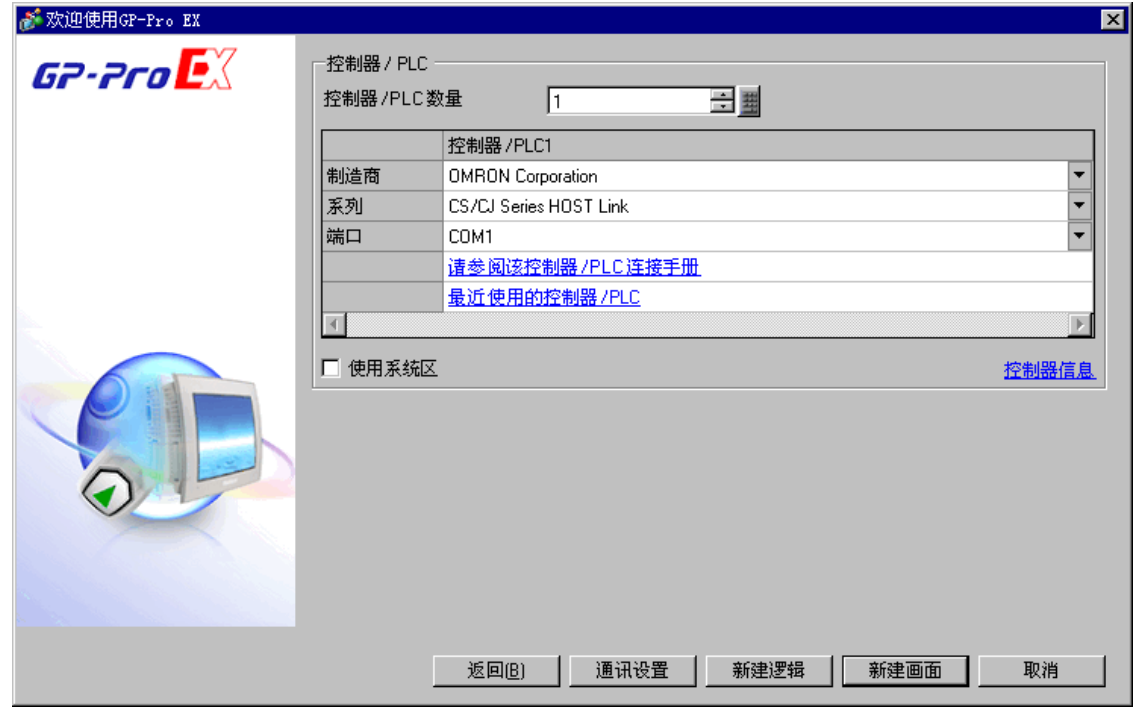

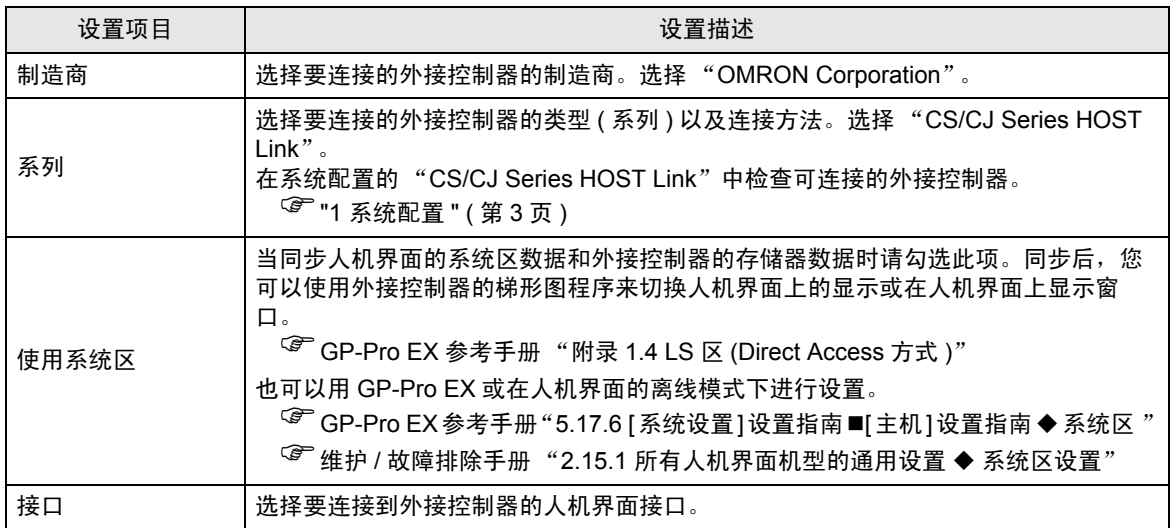

# <span id="page-7-0"></span>3 通讯设置示例

人机界面与 Pro-face 推荐的外接控制器的通讯设置示例如下所示。

# <span id="page-7-1"></span>3.1 设置示例 1

## ■ 设置 GP-Pro EX

通讯设置

如需显示设置画面,请在工作区的 [ 系统设置 ] 窗口中选择 [ 控制器 /PLC]。

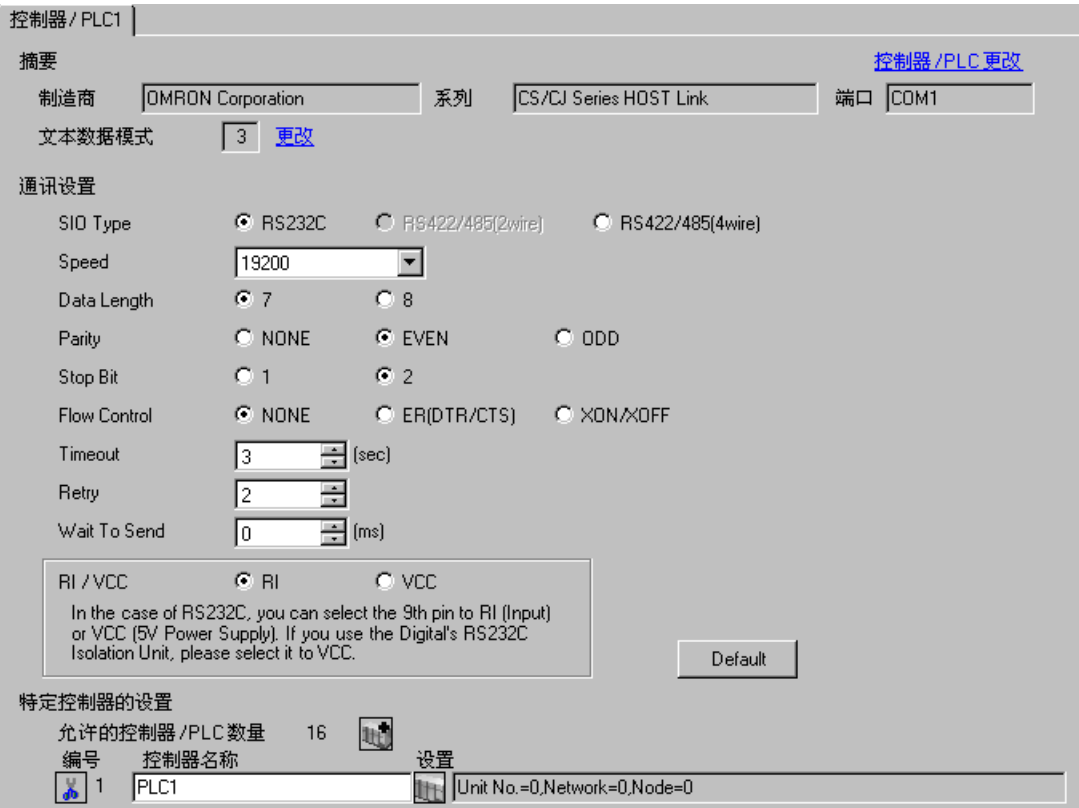

## 控制器设置

如需显示设置画面,可从 [ 控制器 /PLC] 的 [ 特定控制器的设置 ] 中点击您想设置的外接控制器的 1 ([ 设置 ]) 图标。

如需连接多台外接控制器,请从 [ 控制器 /PLC] 的 [ 特定控制器的设置 ] 中点击 【 <mark>1]</mark> 图标,从而添加另 一台外接控制器。

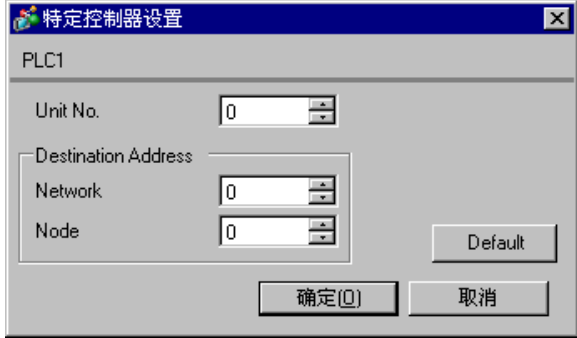

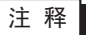

注 释 → "Unit No."的设置与在外接控制器中设置的相同。

• 如果您不需要跨网络访问,请将 "Network"和 "Node"设置为 "0"。

# ■ 设置外接控制器

点击梯形图软件 [PC System Settings] 中的 [HOST Link Port] 选项卡,如下所示完成 HOST Link 接口 (CPU 上的 RS232C 接口 ) 的通讯设置。

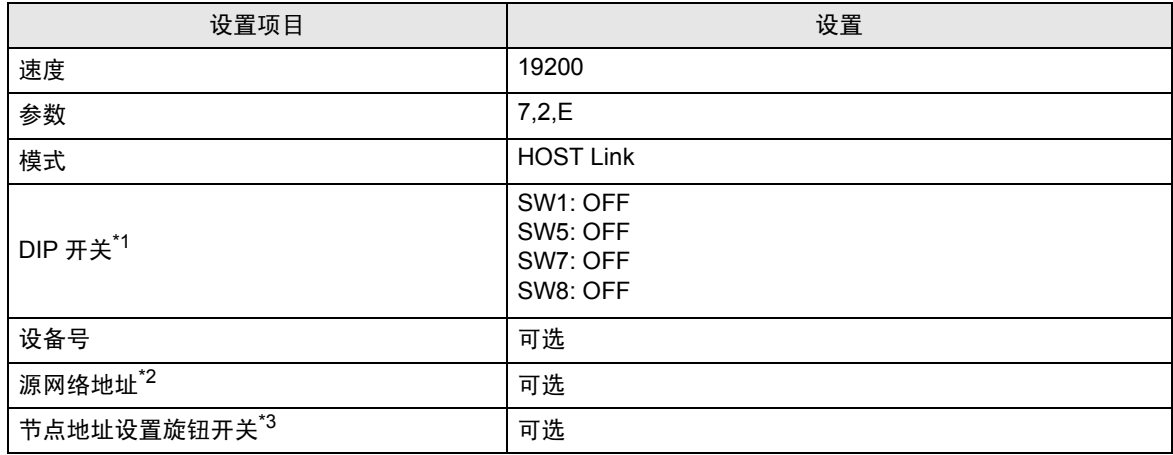

\*1 使用设备前面板上的 DIP 开关进行设置。

\*2 跨网络访问时使用的参数。在 "CX-Net 网络配置"的路由表中设置。更多详情,请参阅外接控制器 的手册。

\*3 跨网络访问时使用的参数。用 Controller Link 模块前面板上的旋钮开关进行设置,实现跨网络访问。

注意

• 在同一网络地址组中,请勿设置重复的节点地址。

# <span id="page-10-0"></span>3.2 设置示例 2

- 设置 GP-Pro EX
- 通讯设置

如需显示设置画面,请在工作区的 [ 系统设置 ] 窗口中选择 [ 控制器 /PLC]。

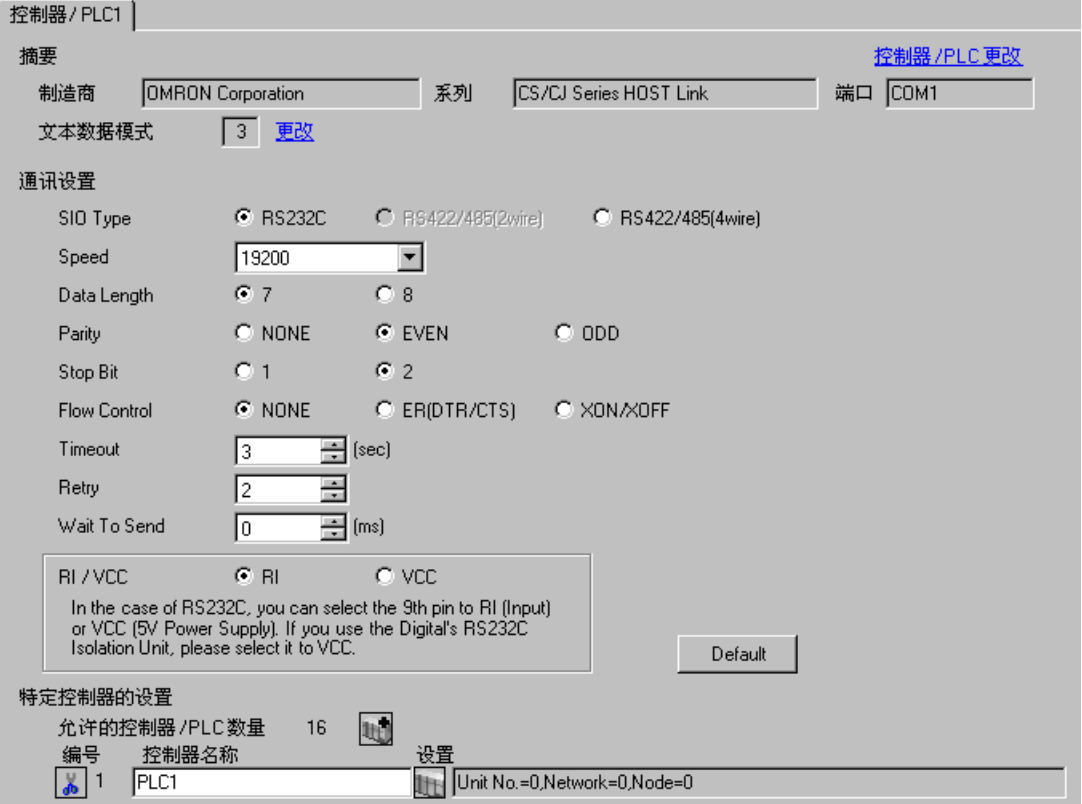

控制器设置

如需显示设置画面,可从 [ 控制器 /PLC] 的 [ 特定控制器的设置 ] 中点击您想设置的外接控制器的 1 ([ 设置 ]) 图标。

如需连接多台外接控制器,请从 [ 控制器 /PLC] 的 [ 特定控制器的设置 ] 中点击 【 <mark>1]</mark> 图标,从而添加另 一台外接控制器。

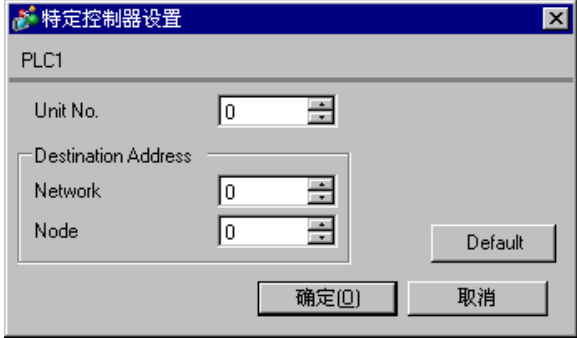

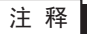

注 释 → "Unit No."的设置与在外接控制器中设置的相同。

• 如果您不需要跨网络访问,请将 "Network"和 "Node"设置为 "0"。

# ■ 设置外接控制器

点击梯形图软件 [PC System Settings] 中的 [Peripheral Port] 选项卡,如下所示完成外接设备接口的通 讯设置。

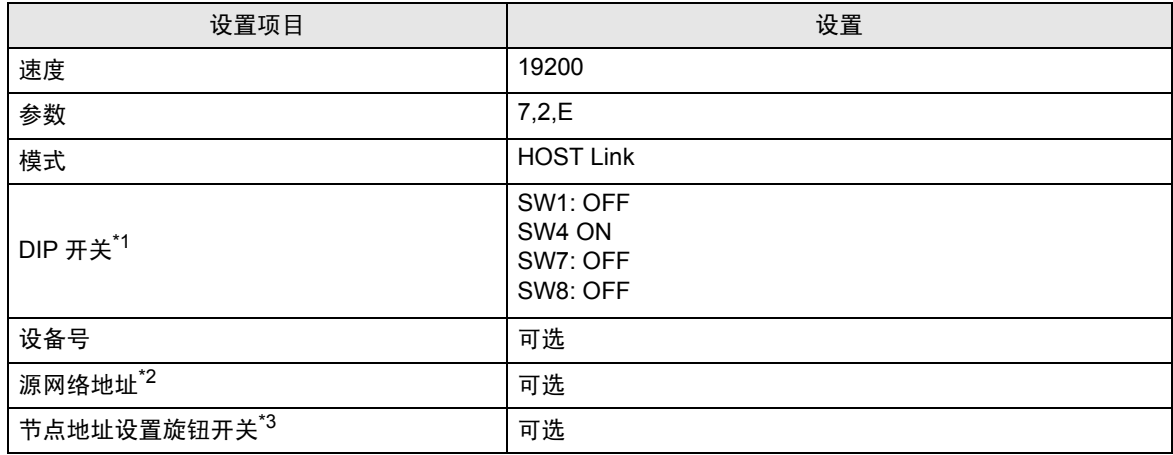

\*1 使用设备前面板上的 DIP 开关进行设置。

\*2 跨网络访问时使用的参数。在 "CX-Net 网络配置"的路由表中设置。更多详情,请参阅外接控制器 的手册。

\*3 跨网络访问时使用的参数。用 Controller Link 模块前面板上的旋钮开关进行设置,实现跨网络访问。

注意

• 在同一网络地址组中,请勿设置重复的节点地址。

# <span id="page-13-0"></span>3.3 设置示例 3

- 设置 GP-Pro EX
- 通讯设置

如需显示设置画面,请在工作区的 [ 系统设置 ] 窗口中选择 [ 控制器 /PLC]。

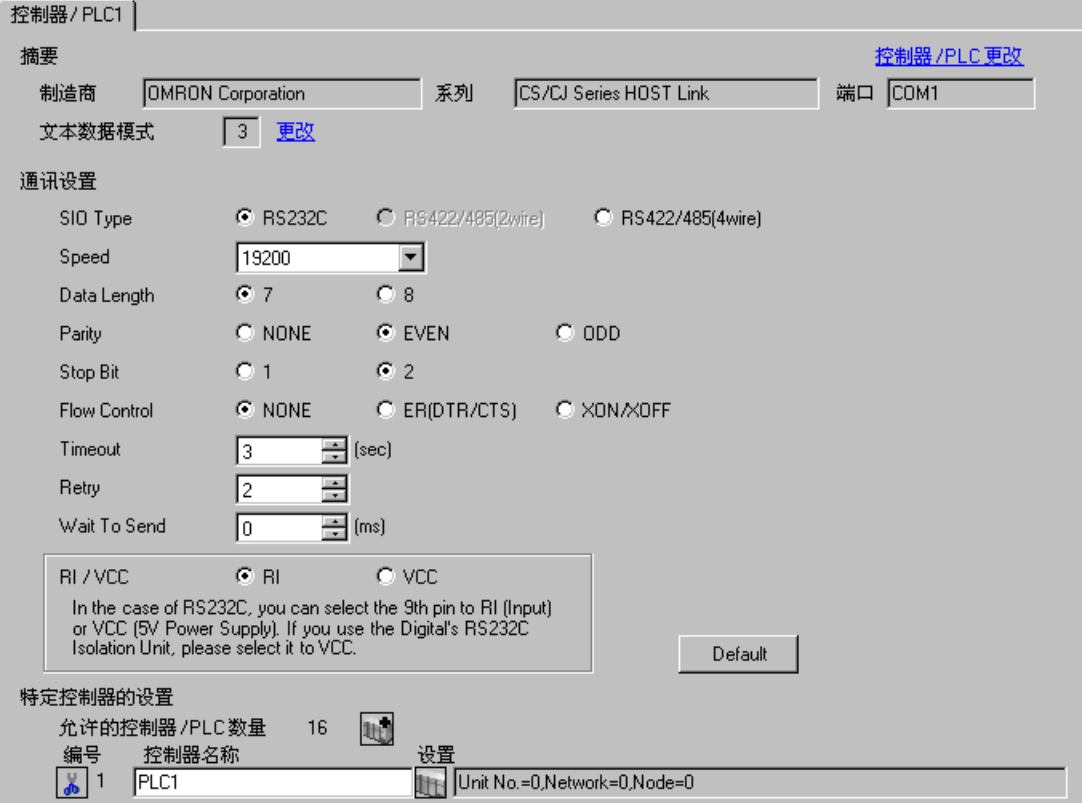

控制器设置

如需显示设置画面,可从 [ 控制器 /PLC] 的 [ 特定控制器的设置 ] 中点击您想设置的外接控制器的 1 ([ 设置 ]) 图标。

如需连接多台外接控制器,请从 [ 控制器 /PLC] 的 [ 特定控制器的设置 ] 中点击 【 <mark>1]</mark> 图标,从而添加另 一台外接控制器。

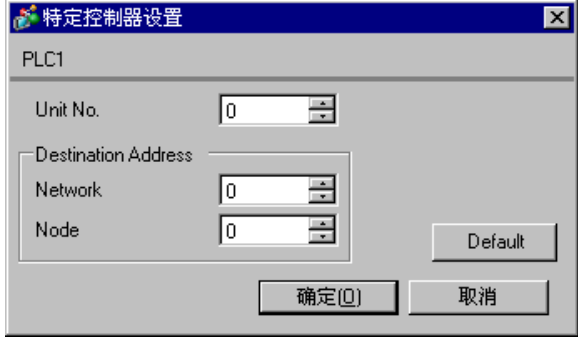

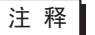

注 释 → "Unit No."的设置与在外接控制器中设置的相同。

• 如果您不需要跨网络访问,请将 "Network"和 "Node"设置为 "0"。

# ■ 设置外接控制器

如需进行 INNER 卡的通讯设置,请首先打开梯形图软件的 [I/O Table]。然后,右击 [CS\*\*-CPU\*\*]( 要设 置的外接控制器的 CPU), 从弹出的菜单中选择 [INNER Board Soft Switch], 如下所示进行设置:

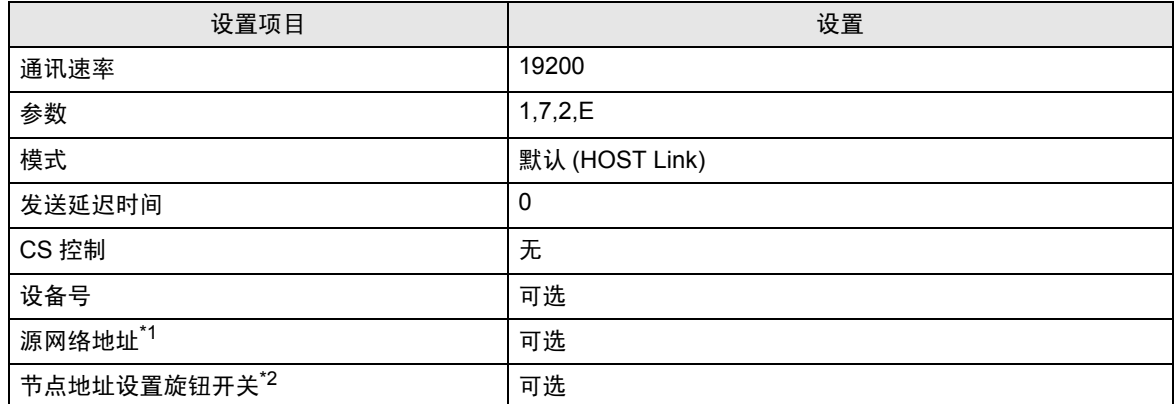

\*1 跨网络访问时使用的参数。在 "CX-Net 网络配置"的路由表中设置。更多详情,请参阅外接控制器 的手册。

\*2 跨网络访问时使用的参数。用 Controller Link 模块前面板上的旋钮开关进行设置,实现跨网络访问。

注意

• 在同一网络地址组中,请勿设置重复的节点地址。

- <span id="page-16-0"></span>3.4 设置示例 4
	- 设置 GP-Pro EX
	- 通讯设置

如需显示设置画面,请在工作区的 [ 系统设置 ] 窗口中选择 [ 控制器 /PLC]。

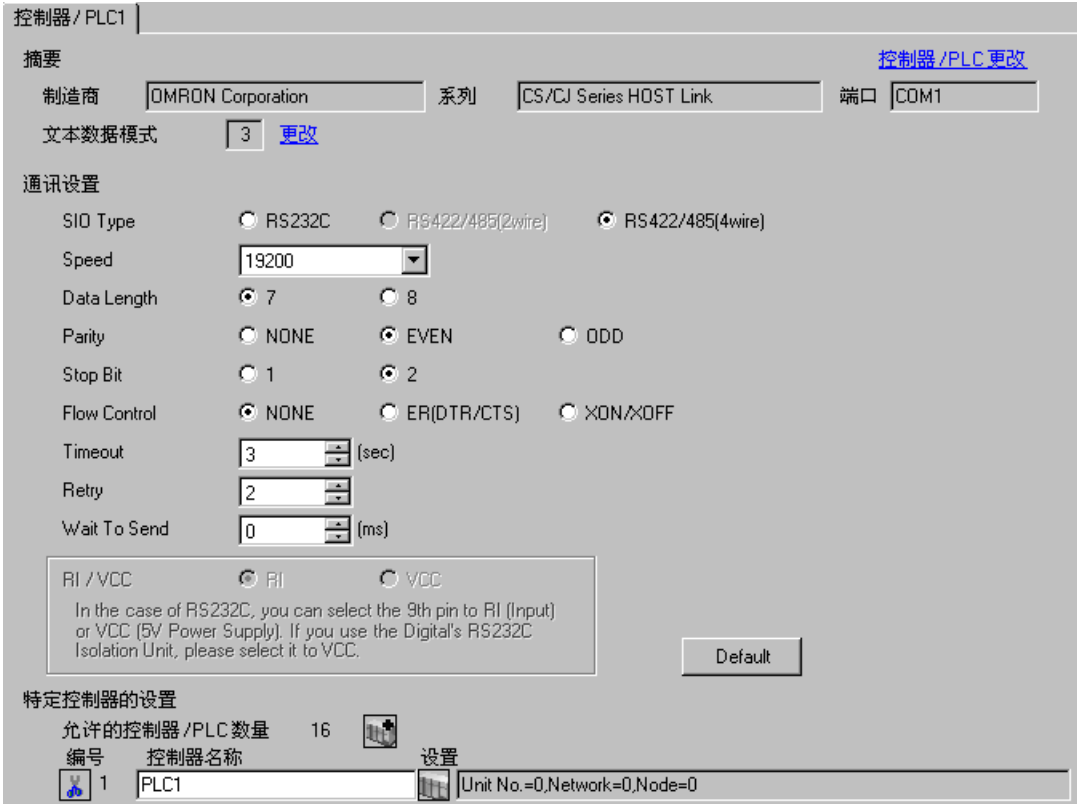

控制器设置

如需显示设置画面,可从 [ 控制器 /PLC] 的 [ 特定控制器的设置 ] 中点击您想设置的外接控制器的 1 ([ 设置 ]) 图标。

如需连接多台外接控制器,请从 [ 控制器 /PLC] 的 [ 特定控制器的设置 ] 中点击 【 <mark>1]</mark> 图标,从而添加另 一台外接控制器。

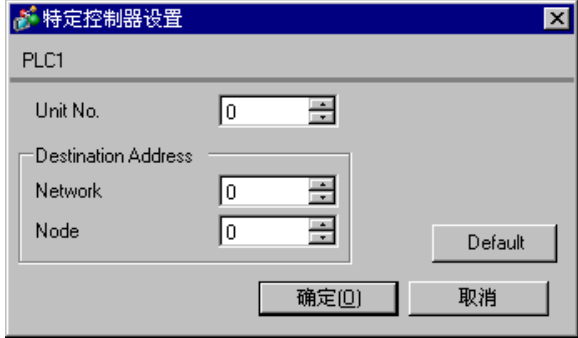

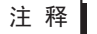

注 释 → "Unit No."的设置与在外接控制器中设置的相同。

• 如果您不需要跨网络访问,请将 "Network"和 "Node"设置为 "0"。

# ■ 设置 外接控制器

如需进行 INNER 卡的通讯设置,请首先打开梯形图软件的 [I/O Table]。然后,右击 [CS\*\*-CPU\*\*]( 要设 置的外接控制器的 CPU), 从弹出的菜单中选择 [INNER Board Soft Switch], 如下所示进行设置:

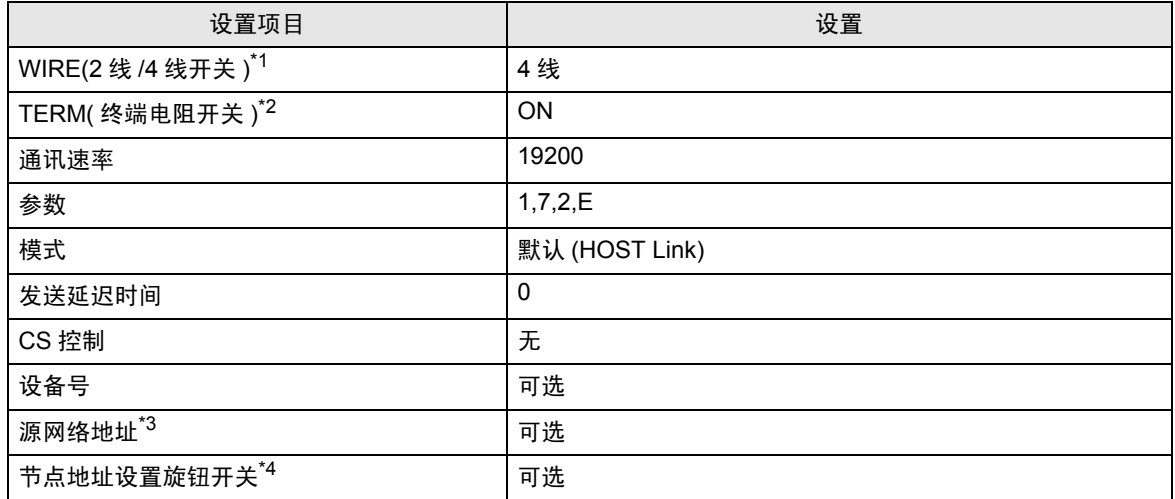

\*1 用 INNER 卡正面的 WIRE 开关进行设置。

\*2 用 INNER 卡正面的 TERM 开关进行设置。对于 1:n 连接,请仅将用作终端电阻的站置 ON。

\*3 跨网络访问时使用的参数。在 "CX-Net 网络配置"的路由表中设置。更多详情,请参阅外接控制器 的手册。

\*4 跨网络访问时使用的参数。用 Controller Link 模块前面板上的旋钮开关进行设置,实现跨网络访问。

注意

• 在同一网络地址组中,请勿设置重复的节点地址。

## <span id="page-19-0"></span>3.5 设置示例 5

- 设置 GP-Pro EX
- 通讯设置

如需显示设置画面,请在工作区的 [ 系统设置 ] 窗口中选择 [ 控制器 /PLC]。

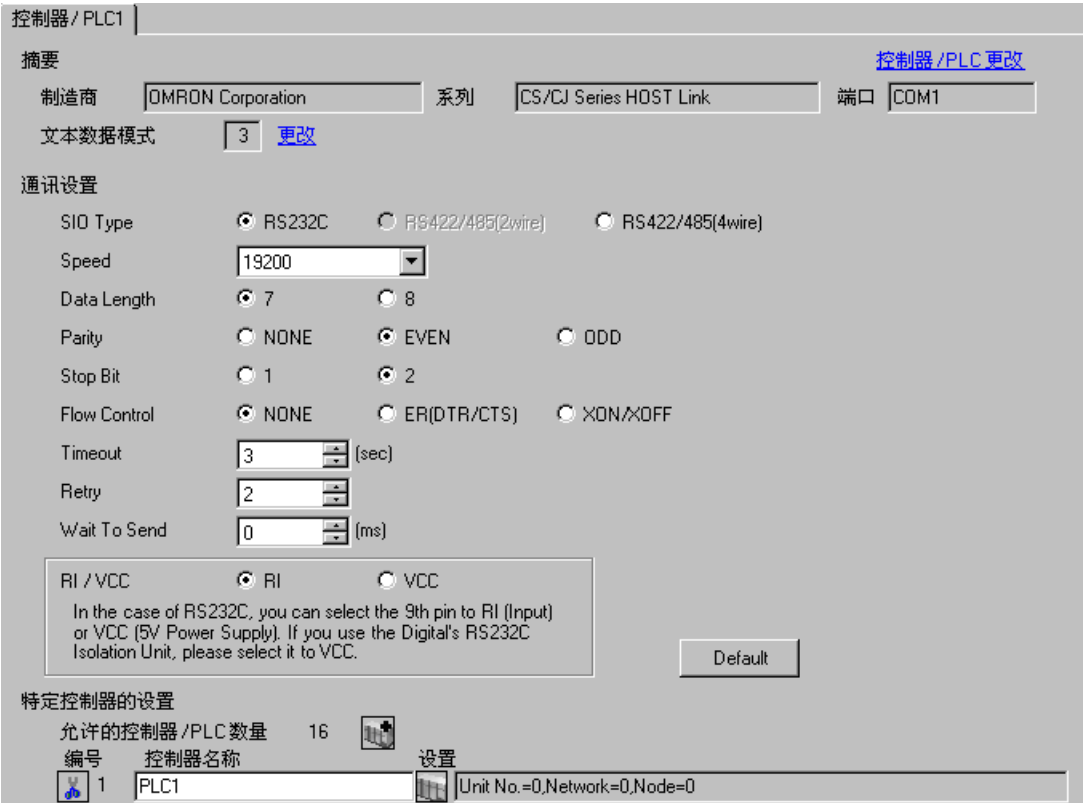

控制器设置

如需显示设置画面,可从 [ 控制器 /PLC] 的 [ 特定控制器的设置 ] 中点击您想设置的外接控制器的 1 ([ 设置 ]) 图标。

如需连接多台外接控制器,请从 [ 控制器 /PLC] 的 [ 特定控制器的设置 ] 中点击 【 <mark>1]</mark> 图标,从而添加另 一台外接控制器。

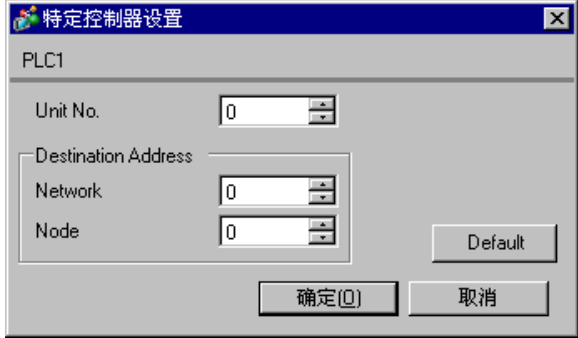

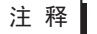

注 释 → "Unit No."的设置与在外接控制器中设置的相同。

• 如果您不需要跨网络访问,请将 "Network"和 "Node"设置为 "0"。

# ■ 设置 外接控制器

在对通讯设备进行通讯设置前,您必须先注册梯形图所使用的串行通讯设备。 注册后, 打开梯形图软件的 [I/O Table]。右击 [Serial Communication Unit], 在弹出的菜单中点击 [Switch], 如下所示进行设置。

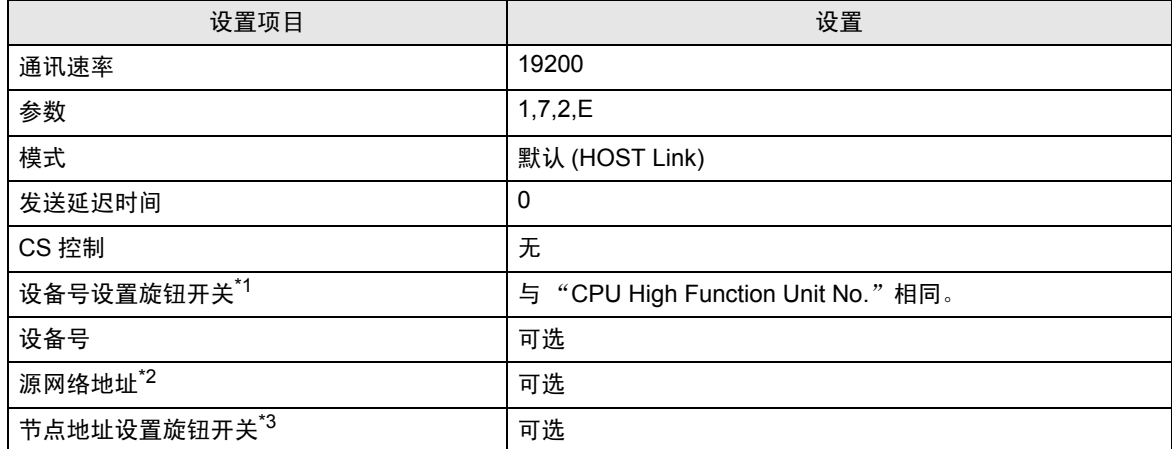

\*1 需要将此开关的值设置为等同于由梯形图软件在 I/O 表中分配的串行通讯设备的"CPU High Function Unit No."。

\*2 跨网络访问时使用的参数。在 "CX-Net 网络配置"的路由表中设置。更多详情,请参阅外接控制器 的手册。

\*3 跨网络访问时使用的参数。用 Controller Link 模块前面板上的旋钮开关进行设置,实现跨网络访问。

注意

• 在同一网络地址组中,请勿设置重复的节点地址。

# <span id="page-22-0"></span>3.6 设置示例 6

- 设置 GP-Pro EX
- 通讯设置

如需显示设置画面,请在工作区的 [ 系统设置 ] 窗口中选择 [ 控制器 /PLC]。

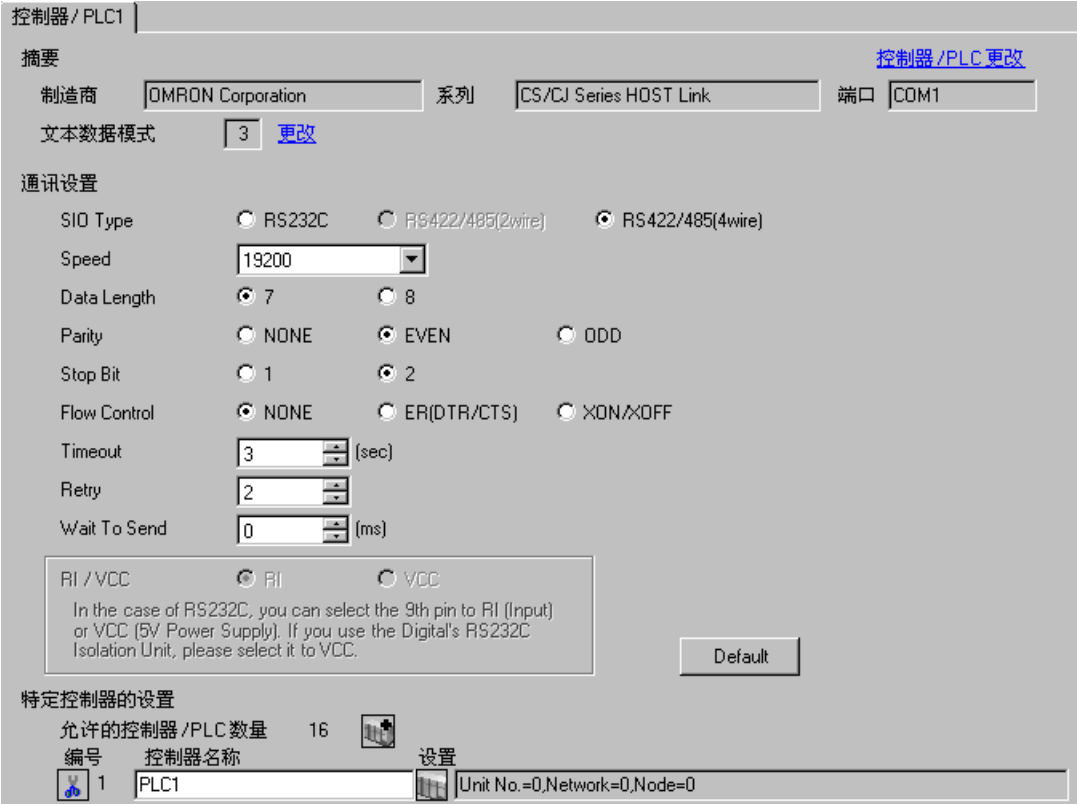

控制器设置

如需显示设置画面,可从 [ 控制器 /PLC] 的 [ 特定控制器的设置 ] 中点击您想设置的外接控制器的 1 ([ 设置 ]) 图标。

如需连接多台外接控制器,请从 [ 控制器 /PLC] 的 [ 特定控制器的设置 ] 中点击 【 <mark>1]</mark> 图标,从而添加另 一台外接控制器。

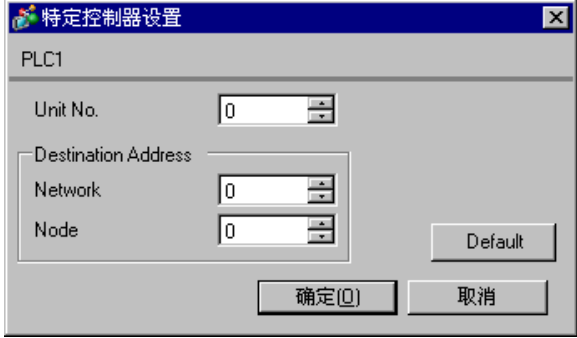

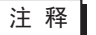

注 释 → "Unit No."的设置与在外接控制器中设置的相同。

• 如果您不需要跨网络访问,请将 "Network"和 "Node"设置为 "0"。

## ■ 设置 外接控制器

在对通讯设备进行通讯设置前,您必须先注册梯形图所使用的串行通讯设备。 注册后 , 打开梯形图软件的 [I/O Table]。右击 [Serial Communication Unit],在弹出的菜单中点击 [Switch], 如下所示进行设置。

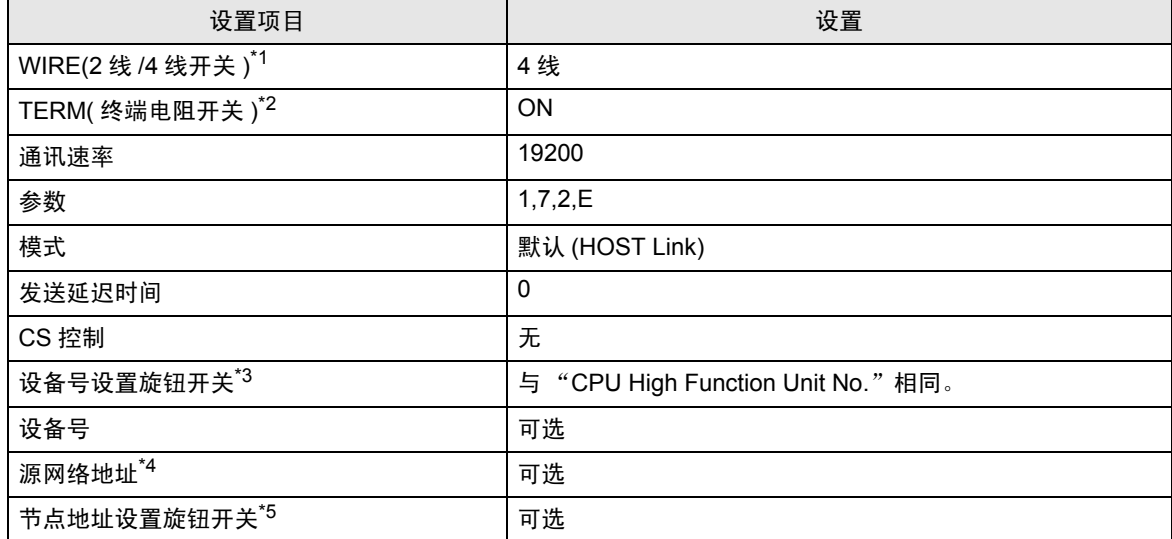

\*1 用 Controller Link 模块正面的 WIRE 开关进行设置。

\*2 用 Controller Link 模块正面的 TERM 开关进行设置。对于 1:n 连接,请仅将用作终端电阻的站置 ON。

\*3 需要将此开关的值设置为等同于由梯形图软件在 I/O 表中分配的串行通讯设备的"CPU High Function Unit No."。

\*4 跨网络访问时使用的参数。在 "CX-Net 网络配置"的路由表中设置。更多详情,请参阅外接控制器 的手册。

\*5 跨网络访问时使用的参数。用 Controller Link 模块前面板上的旋钮开关进行设置,实现跨网络访问。

#### 注意

• 在同一网络地址组中,请勿设置重复的节点地址。

# <span id="page-25-0"></span>4 设置项目

使用 GP-Pro EX 或在离线模式下进行人机界面的通讯设置。 各参数的设置必须与外接控制器的一致。 )"3 [通讯设置示例](#page-7-0) " ( <sup>第</sup> <sup>8</sup> <sup>页</sup> )

## 4.1 GP-Pro EX 中的设置项目

## ■ 通讯设置

如需显示设置画面,请在工作区的 [ 系统设置 ] 窗口中选择 [ 控制器 /PLC]。

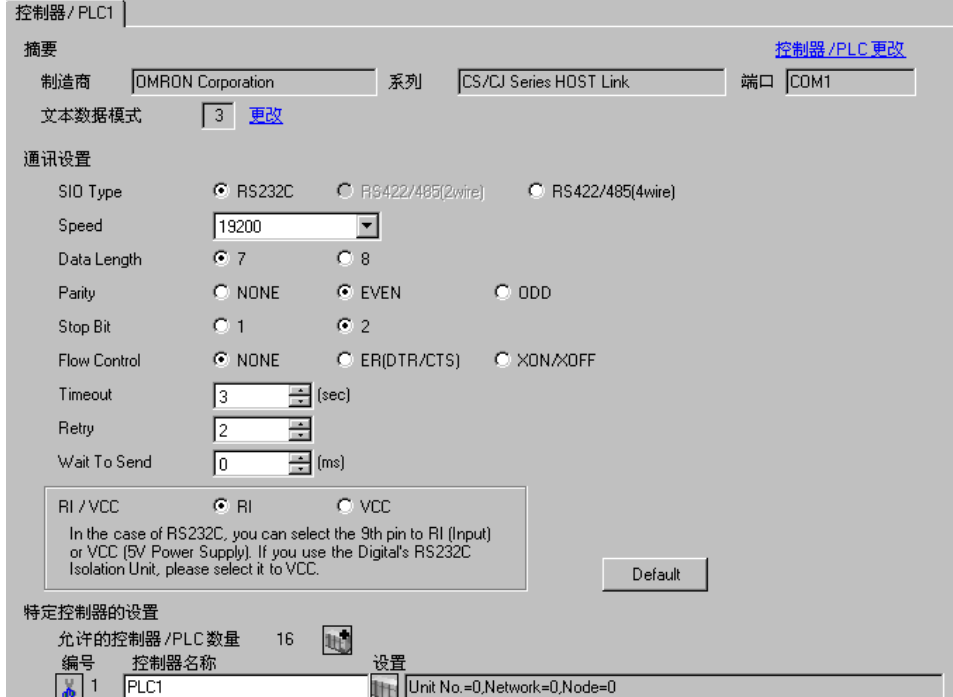

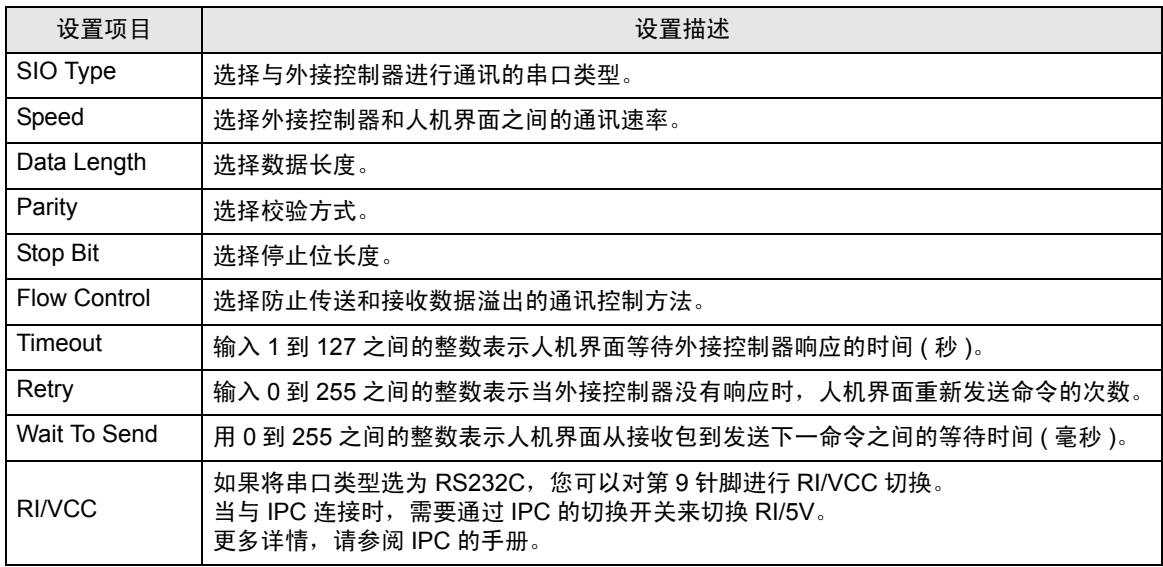

■ 控制器设置

如需显示设置画面,可从 [ 控制器 /PLC] 的 [ 特定控制器的设置 ] 中点击您想设置的外接控制器的 | H ([ 设置 ]) 图标。

如需连接多台外接控制器,请从 [ 控制器 /PLC] 的 [ 特定控制器的设置 ] 中点击 【 】图标, 从而添加另 一台外接控制器。

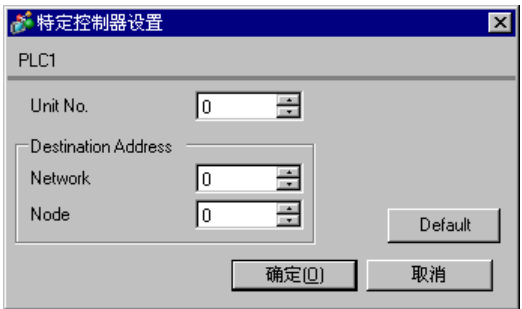

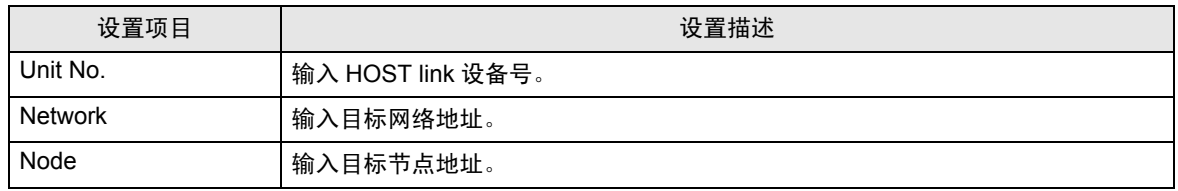

4.2 离线模式下的设置项目

注 释 • 有关如何进入离线模式以及操作方面的信息, 请参阅"维护 / 故障排除手册"。  $\widehat{\mathcal{F}}$ 维护 / 故障排除手册 "2.1 离线模式"

## ■ 通讯设置

如需显示设置画面,请在离线模式下触摸 [Peripheral Settings] 中的 [Device/PLC Settings]。在显示的 列表中触摸您想设置的外接控制器。

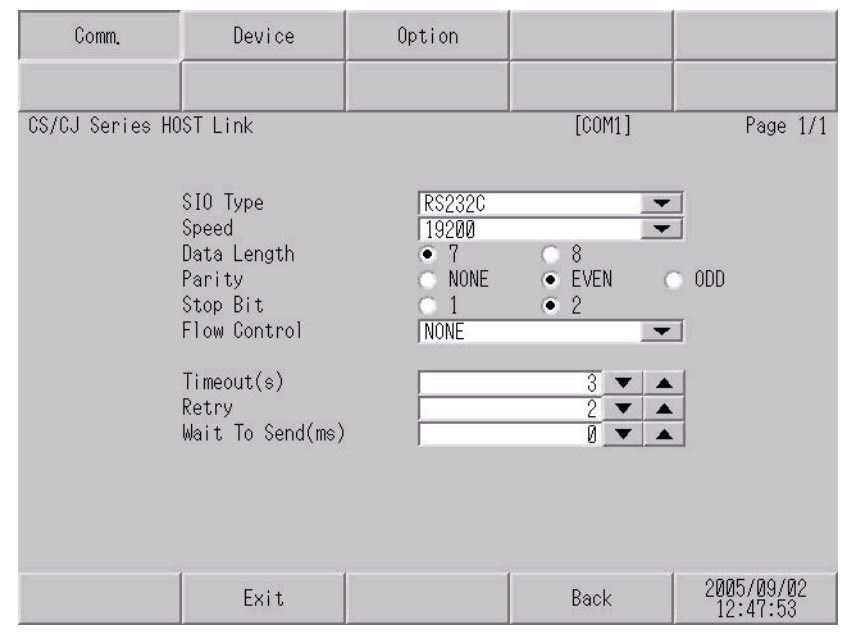

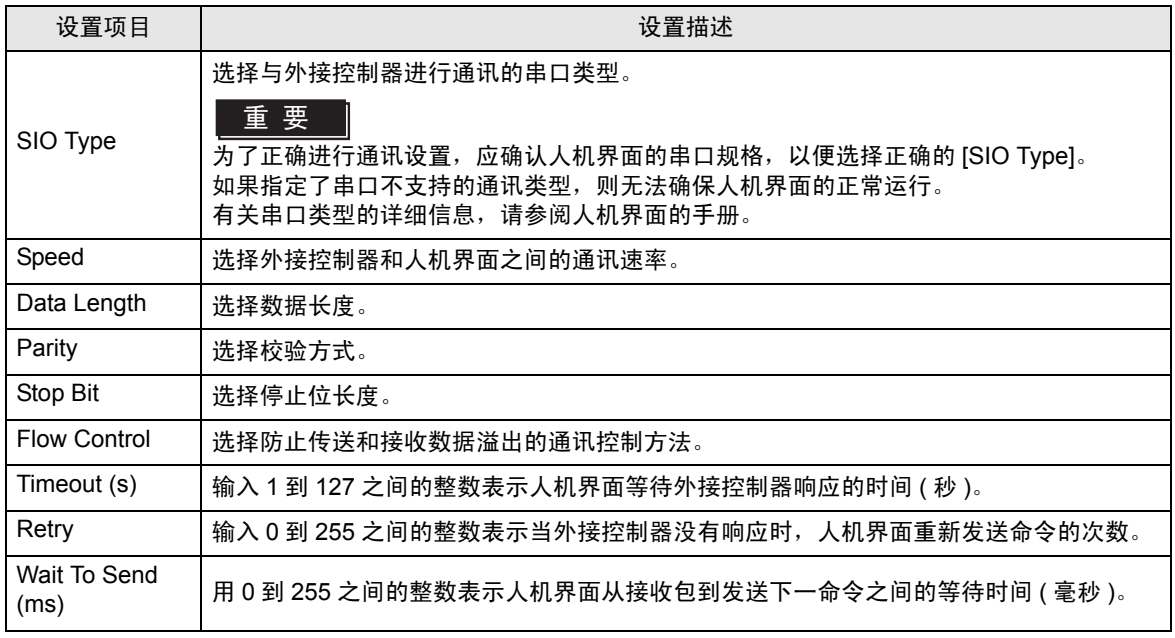

# ■ 控制器设置

如需显示设置画面,请触摸 [Peripheral Settings] 中的 [Device/PLC Settings]。在显示的列表中触摸您 想设置的外接控制器,然后触摸 [Device]。

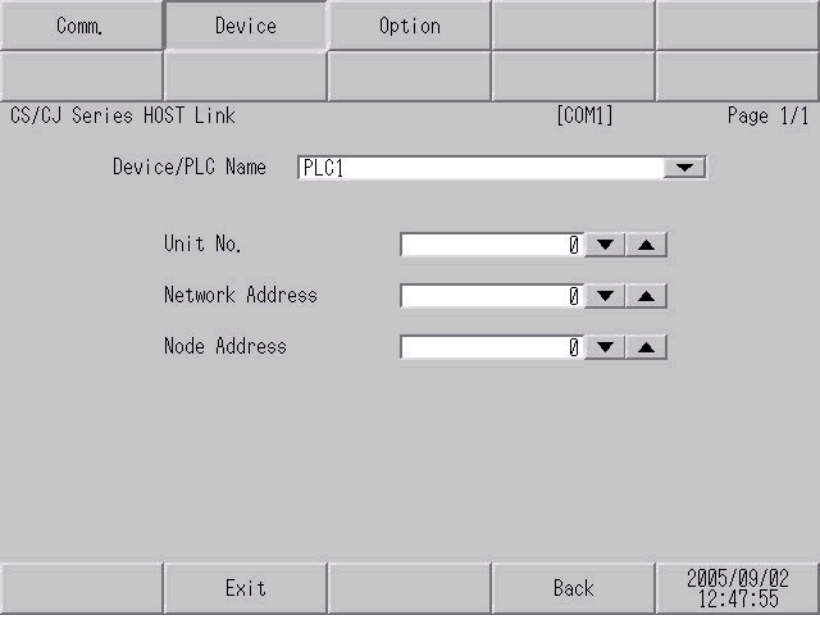

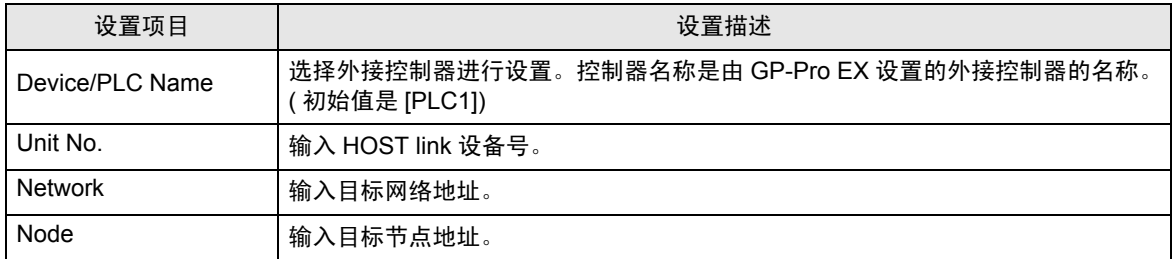

# ■ 选项

如需显示设置画面,请触摸 [Peripheral Settings] 中的 [Device/PLC Settings]。在显示的列表中触摸您 想设置的外接控制器,然后触摸 [Option]。

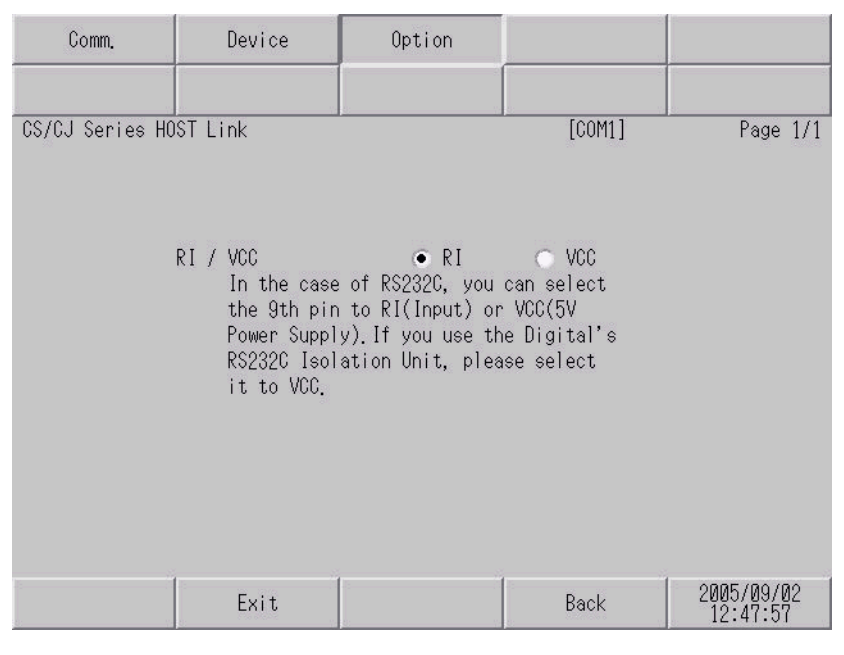

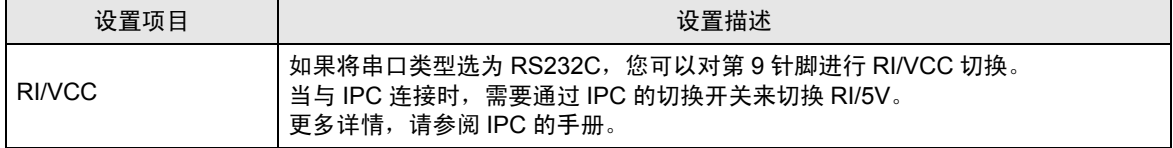

# <span id="page-30-0"></span>5 电缆接线图

以下所示的电缆接线图可能与欧姆龙推荐的有所不同。但使用本手册中的电缆接线图不会产生任何运行 问题。

- 外接控制器机体的 FG 针脚必须为 D 级接地。更多详情, 请参阅外接控制器的手册。
- 在人机界面内部, SG 和 FG 是相连的。将 SG 端连接到外接控制器时,注意切勿造成系统短路。
- 当通讯因干扰而不稳定时,请连接隔离模块。

电缆接线图 1

<span id="page-30-1"></span>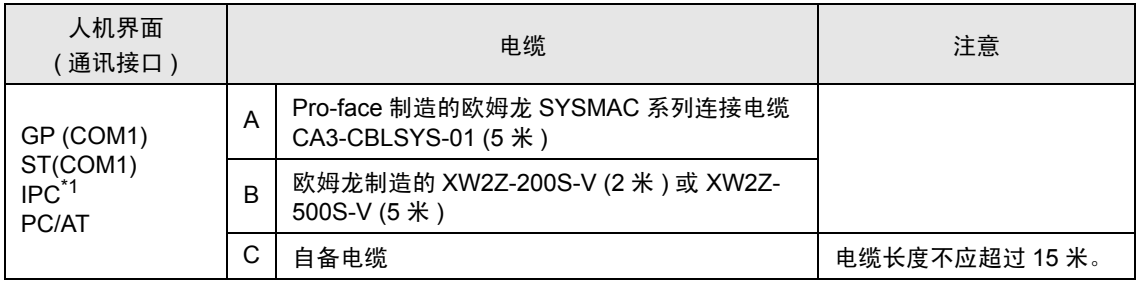

\*1 只能使用可采用 RS-232C 进行通讯的 COM 接口。

■ IPC 的 [COM](#page-4-2) 接口 ( 第 5 页)

A) 当使用 Pro-face 制造的欧姆龙 SYSMAC 系列连接电缆 (CA3-CBLSYS-01) 时

B) 当使用欧姆龙制造的 XW2Z-200S-V 或 XW2Z-500S-V 时

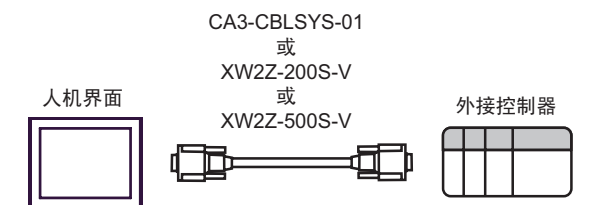

C) 当使用自备电缆时

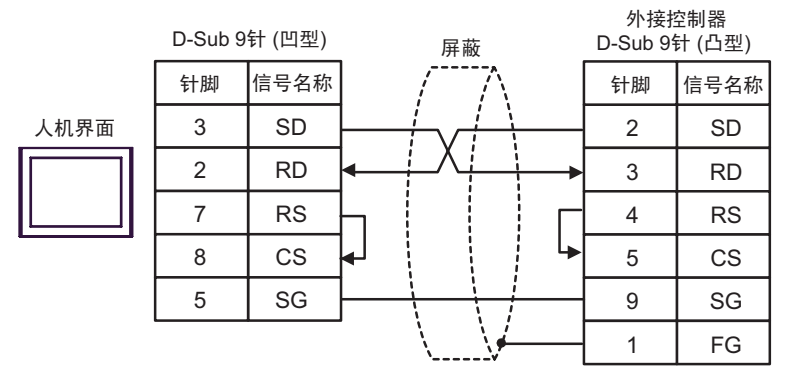

## 电缆接线图 2

<span id="page-31-0"></span>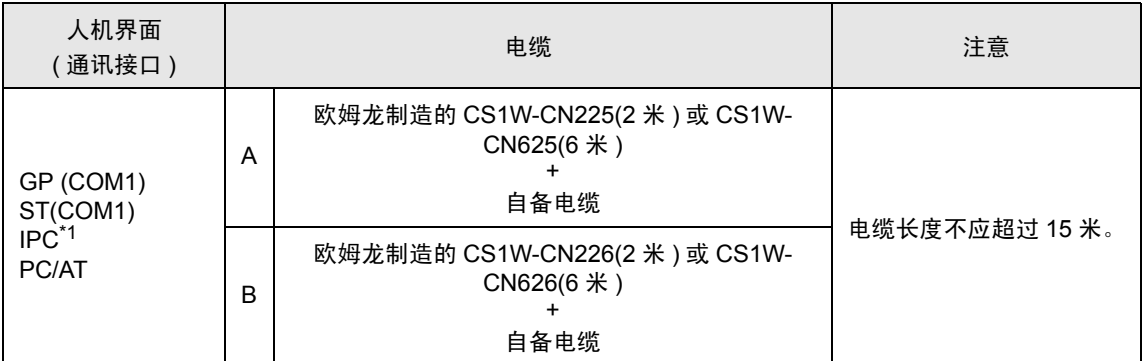

\*1 只能使用可采用 RS-232C 进行通讯的 COM 接口。

■ IPC 的 [COM](#page-4-2) 接口 (第5页)

#### A) 当使用欧姆龙制造的 CS1W-CN225 或 CS1W-CN625 或自备电缆时

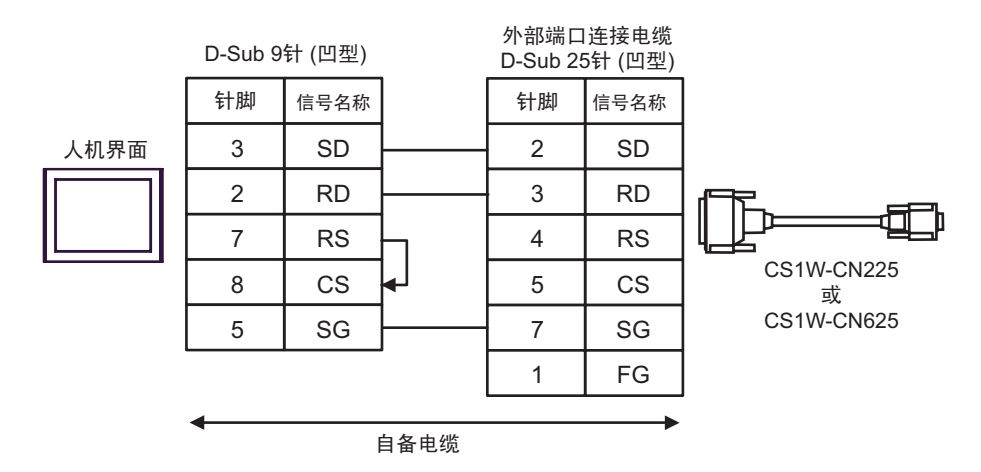

#### B) 当使用欧姆龙制造的 CS1W-CN226 或 CS1W-CN626 或自备电缆时

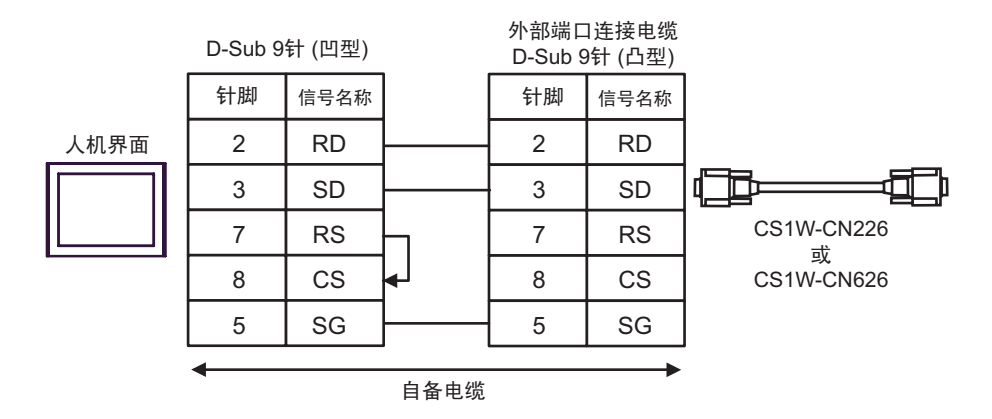

## 电缆接线图 3

<span id="page-32-0"></span>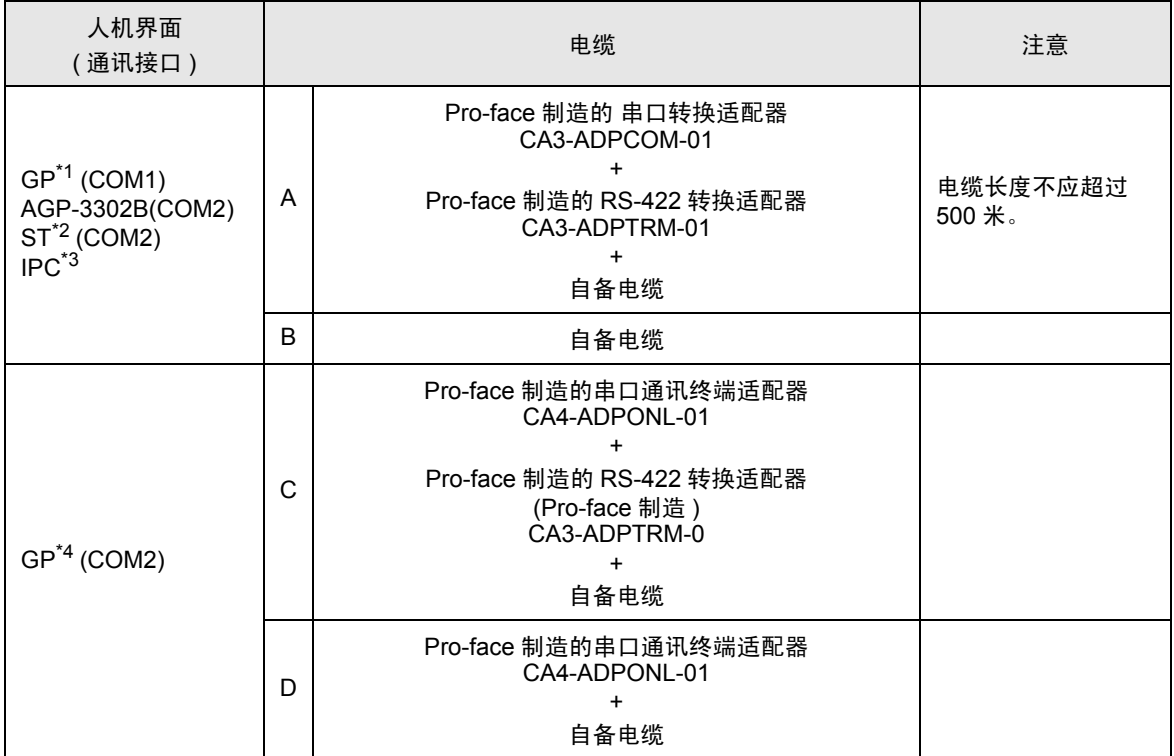

\*1 除 AGP-3302B 以外的所有 GP 机型

\*2 除 AST-3211A 以外的所有 ST 机型

\*3 只能使用可采用 RS-422/485(4 线 ) 进行通讯的 COM 接口。

■ IPC 的 [COM](#page-4-2) 接口 (第5页)

#### \*4 除 GP-3200 系列和 AGP-3302B 以外的所有 GP 机型

**董要 ■• 请将 PLC 上的终端电阻开关置 ON。** 

- 将 2 线 /4 线切换开关切换到 4 线。
- 注意,在人机界面和外接控制器上,电极 A、 B 的命名顺序是相反的。

A) 当使用 Pro-face 的串口转换适配器 (CA3-ADPCOM-01)、RS-422 转换适配器 (CA3-ADPTRM-01) 和 自备电缆时

• 1:1 连接

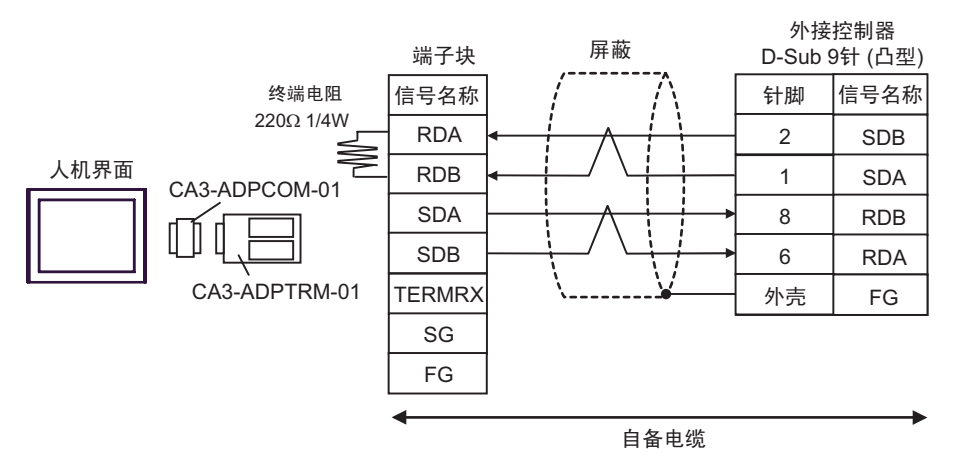

• 1:n 连接

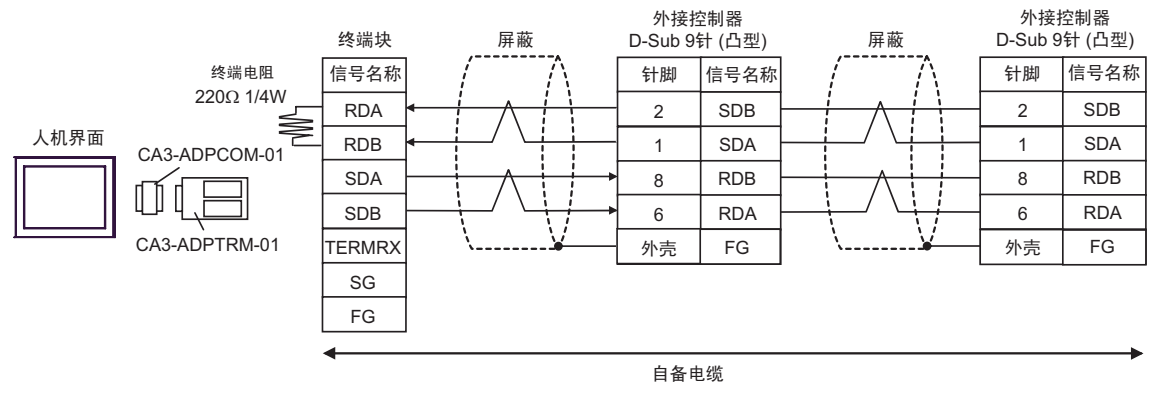

注 释 → 如果您使用的人机界面是 IPC 系列, 请将 DIP 开关 6 置 ON 以便接入终端电阻。

### B) 当使用自备电缆时

• 1:1 连接

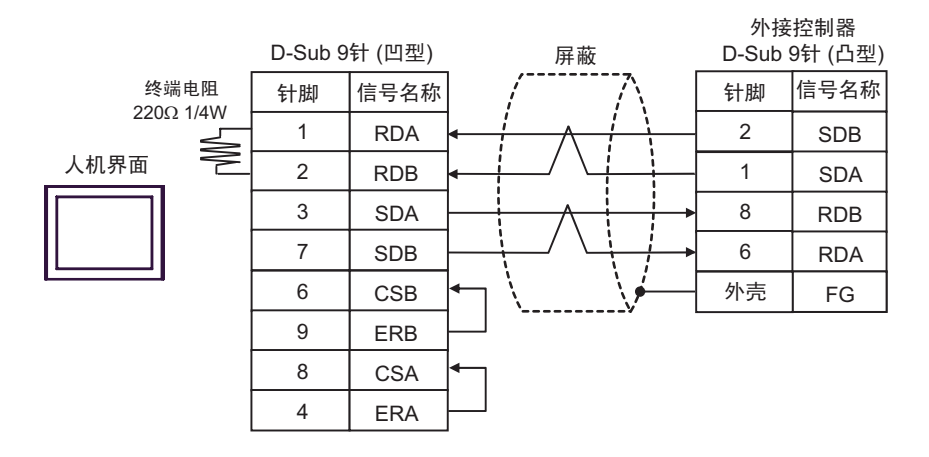

• 1:n 连接

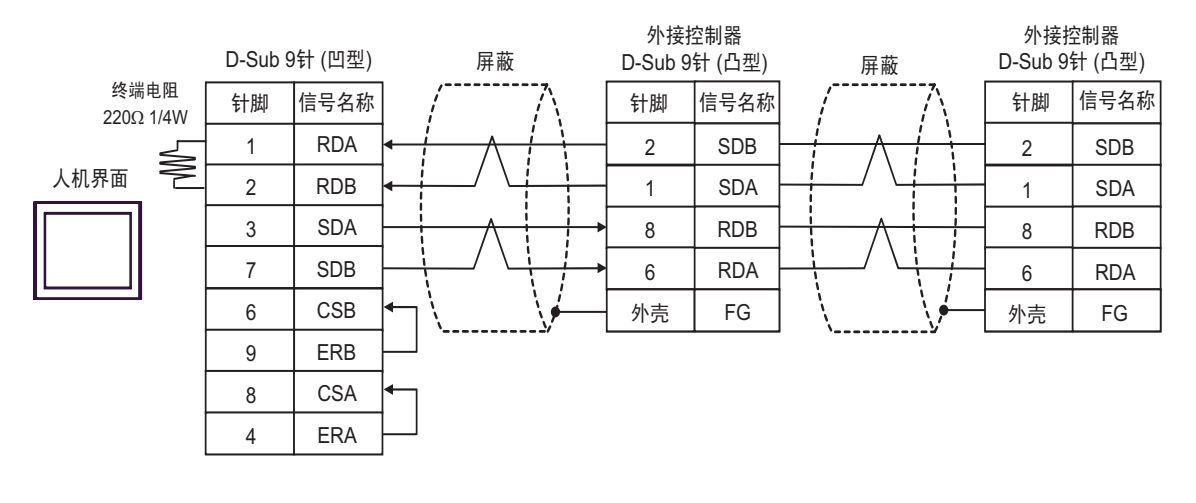

⊼䞞 • 如果您使用的人机界面是 IPC 系列,请将 DIP 开关 6 置 ON 以便接入终端电阻。

- A) 当使用 Pro-face 的串口通讯终端适配器 (CA4-ADPONL-01)、 RS-422 转换适配器 (CA3-ADPTRM-01) 和自备电缆时
- 1:1 连接

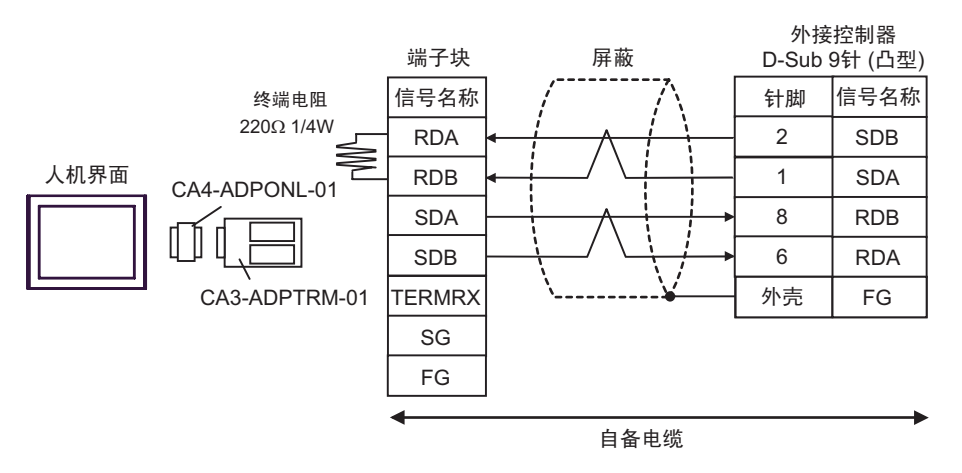

• 1:n 连接

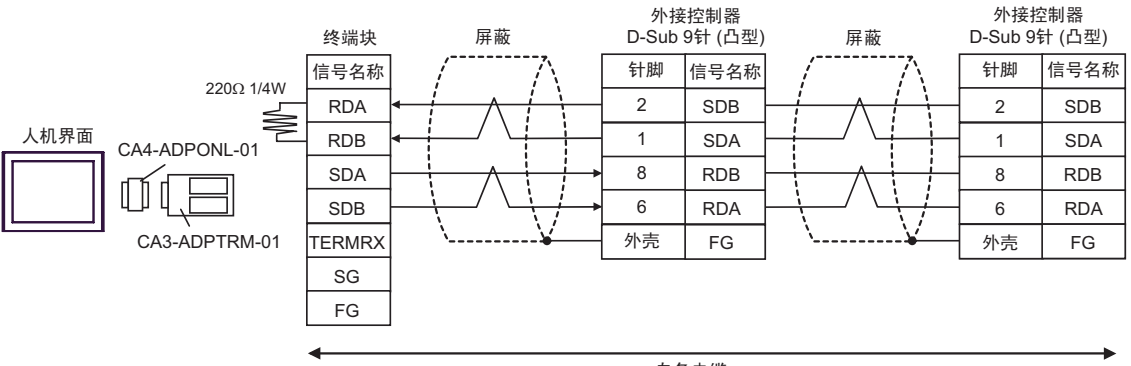

自备电缆

D) 当使用 Pro-face 的串口通讯终端适配器 (CA4-ADPONL-01) 和自备电缆时

• 1:1 连接

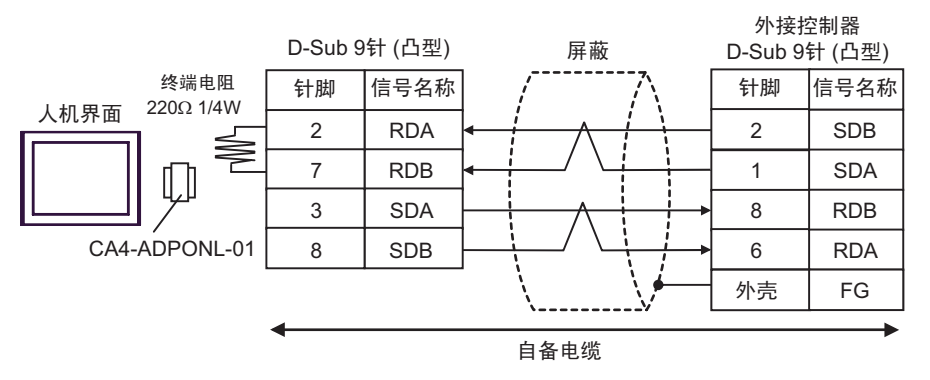

#### • 1:n 连接

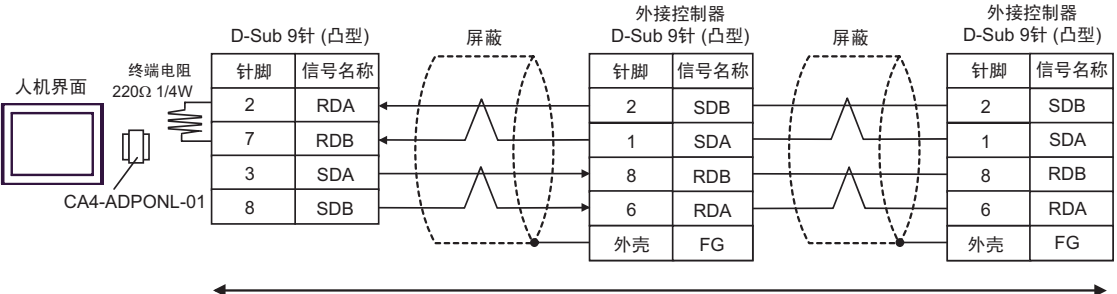

自备电缆

# <span id="page-37-0"></span>6 支持的寄存器

支持的寄存器地址范围如下表所示。请注意实际支持的寄存器范围取决于所使用的外接控制器。请在您 所使用的外接控制器的手册中确认实际范围。

[ **www.** 该地址可被指定为系统区。

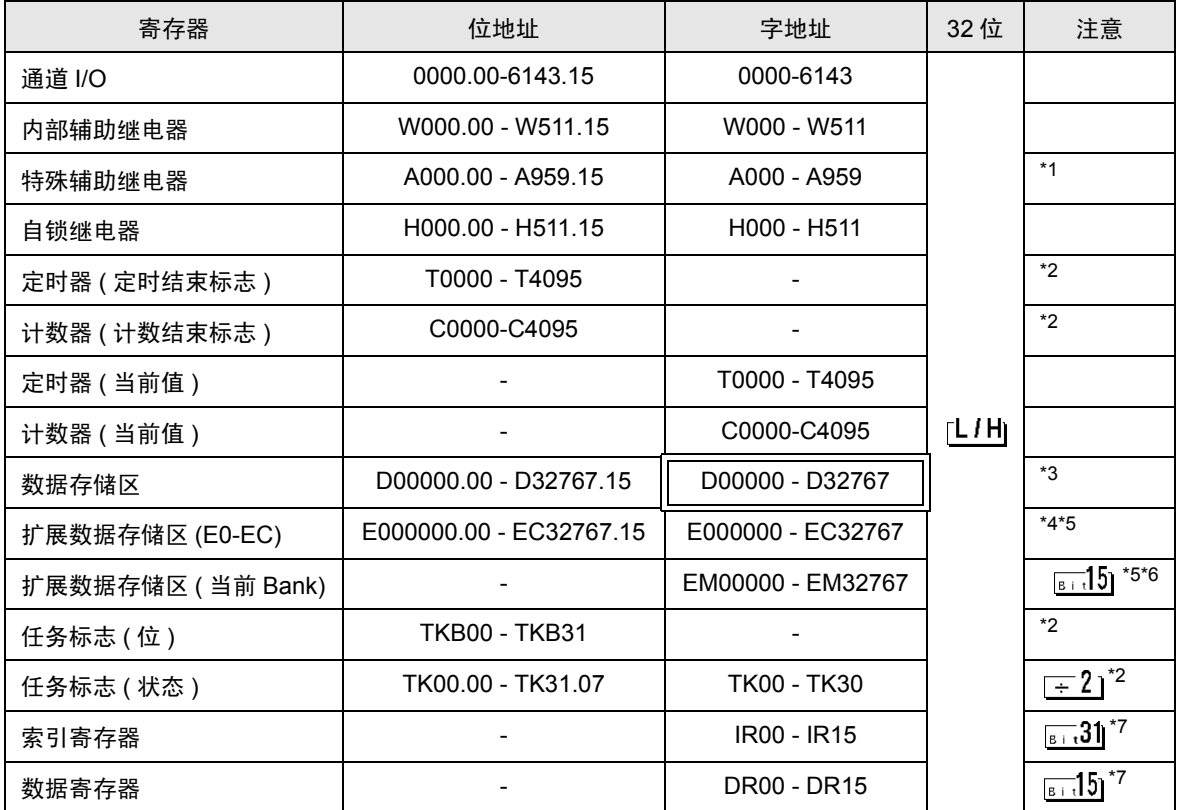

\*1 A000 至 A447 禁止写入。

\*2 禁止写入。

\*3 使用通讯模块(CS1W-SCU21)时,请勿使用地址D30000至D31599。使用通讯模块卡(CS1W-SCU21/ 41) 时,请勿使用地址 D32000 至 D32767。在外接控制器上,这些地址可能被用作系统设置区。

\*4 最多可使用 13个 Bank(E0 至EC)。1个 Bank可包含 32768 字。可用的 Bank 号因使用的 CPU而不同。

\*5 CJM1 系列不包含扩展数据存储区 (E0 至 EC,当前 Bank EM)。

\*6 CJ 系列不包含扩展数据存储区 ( 当前 Bank EM)。

\*7 运行时不能写入。

**下重■→ 有关系统区的信息, 请参阅 GP-Pro EX 参考手册。** 

)GP-Pro EX 参考手册 "附录 1.4 LS <sup>区</sup> (Direct Access 方式 )" • 请参阅手册注意事项部分的符号说明表。

)" 手册符号和术语 "

# <span id="page-39-0"></span>7 寄存器代码和地址代码

在数据显示器中选择 "寄存器类型和地址"时,请使用寄存器代码和地址代码。

![](_page_39_Picture_213.jpeg)

# <span id="page-40-0"></span>8 错误消息

错误消息在人机界面上显示如下: "代码:控制器名称:错误消息 (错误发生位置 )"。各描述如下所 示。

![](_page_40_Picture_170.jpeg)

#### 错误消息显示示例

"RHAA035: PLC1: Error has been responded for device write command (Error Code: 2 [02H])"

Ⅰ 齐 ■ • 有关收到的错误代码的详情, 请参阅外接控制器的手册。 • 有关驱动程序常规错误消息的详情, 请参阅"维护 / 故障排除手册"中的"当显示错误消 息时的对策 ( 错误代码列表 )"。